## AFT 설치하기 ( Actuator Function Tester )

2018-04-22 권기태 (zgitae@gmail.com)

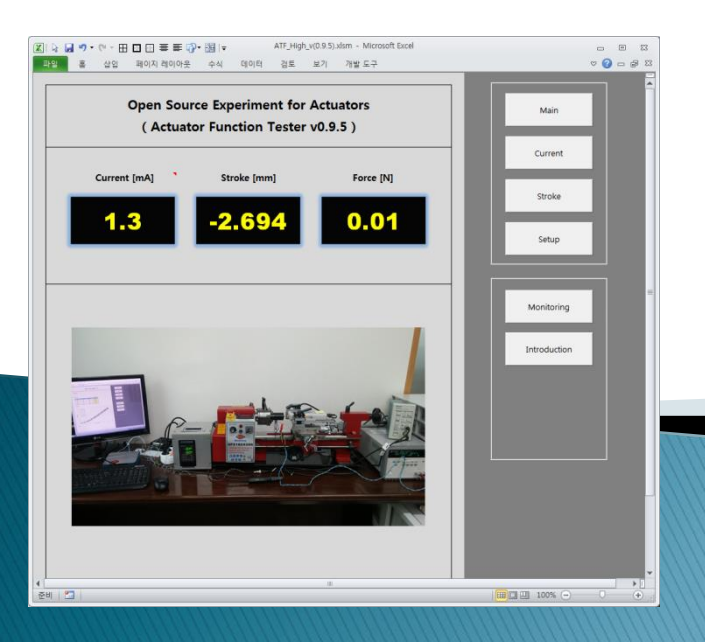

## **Installation of Drivers**

## Arduino IDE 설치

- Arduino IDE 다운로드
	- Arduino Due 를 사용하는 경우 통신 Port 연결을 위해 Arduino IDE 설치가 필요하다
	- 다운로드 사이트 [: https://www.arduino.cc/en/Main/Software](https://www.arduino.cc/en/Main/Software)

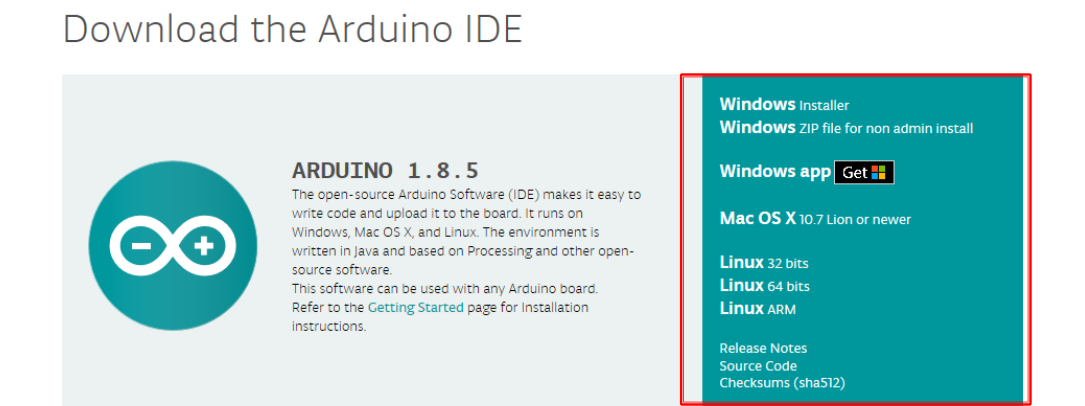

#### ▶ Arduino IDE 설치

- 설치는 기본설정으로 설치한다.

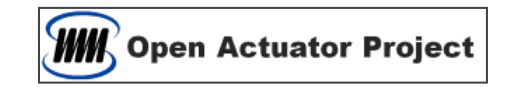

## NI Hardware Driver 설치

- NI Hardware Driver 다운로드
	- NI DAQ Board 를 사용하는 경우 Hardware Driver (NI-DAQmx)의 설치가 필요하다
	- 다운로드 사이트 [: http://www.ni.com/en-us/support.html](http://www.ni.com/en-us/support.html)

**Technical Support** 

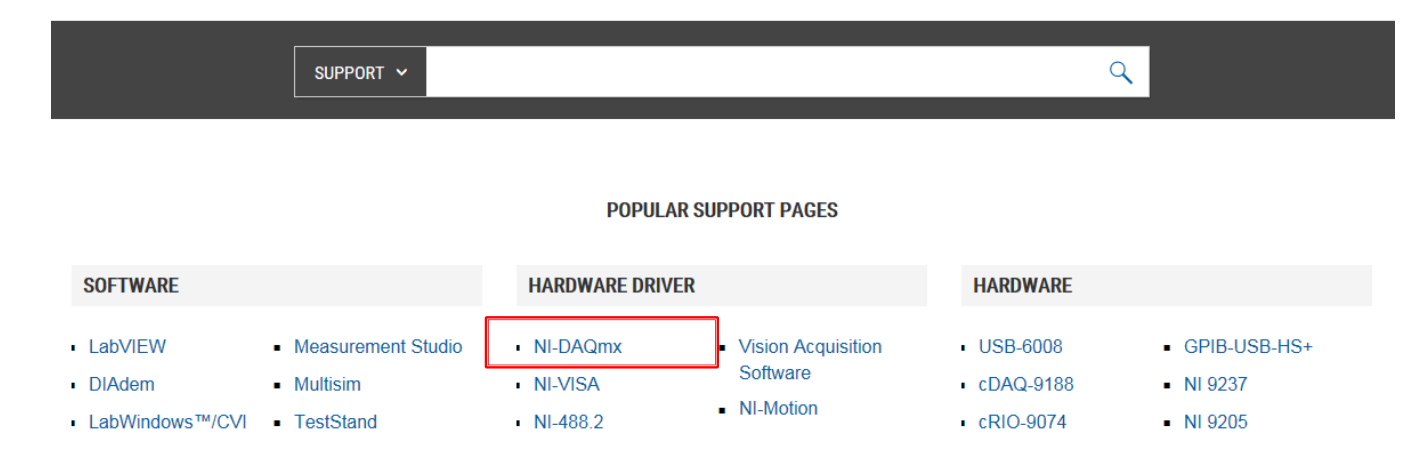

- ▶ NI-DAQmx 설치
	- 설치는 기본설정으로 설치한다.

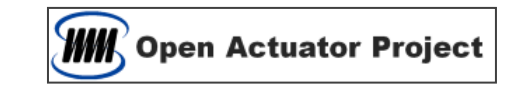

## **Power Supply Driver 설치**

- KeySight PS Driver 다운로드
	- KeySight Power Supply 를 사용하는 경우 SCPI 통신을 위해 Driver 설치가 필요하다
	- [http://www.keysight.com](http://www.keysight.com/) 의 Search 에서 IO Libraries Suite 를 검색하고 다운로드 한다.

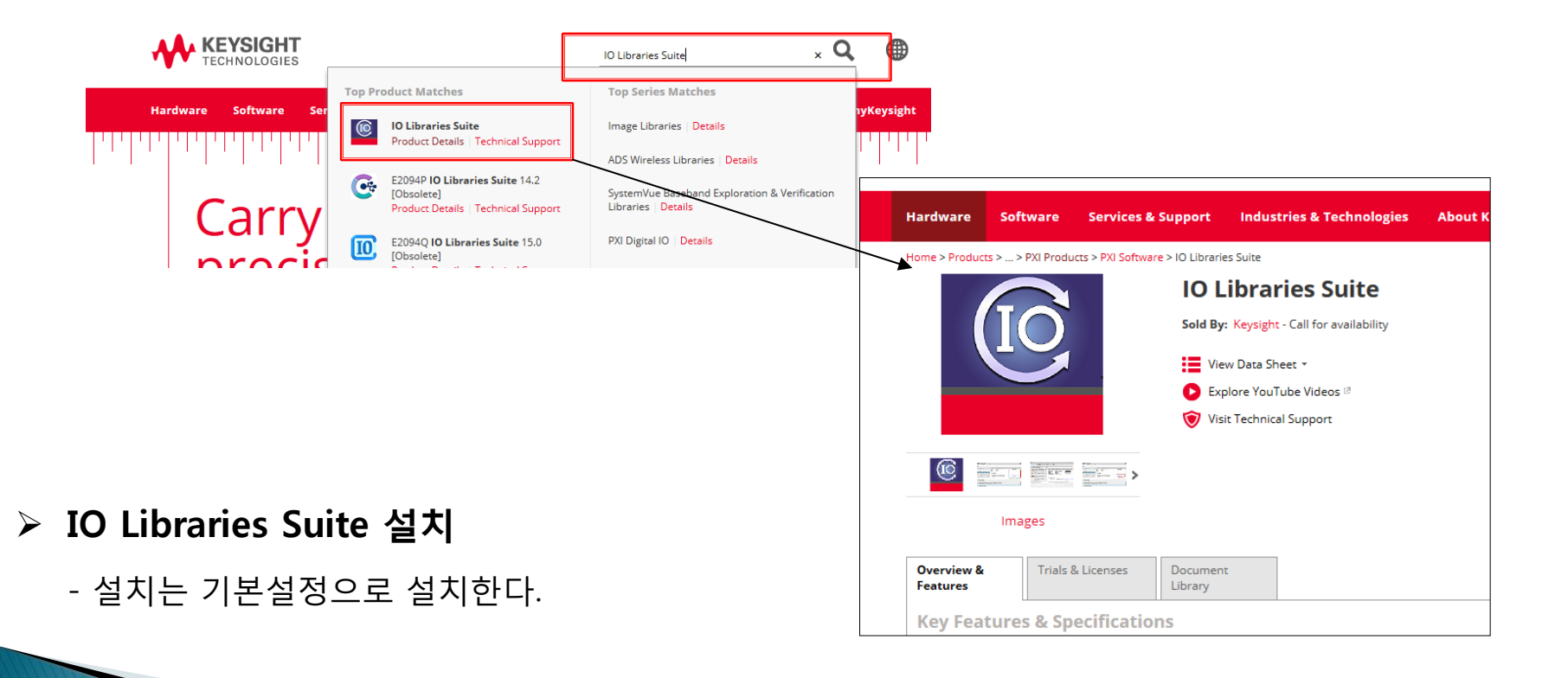

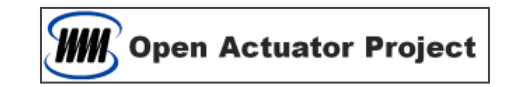

# AFT Settings

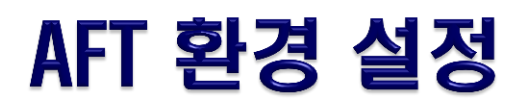

#### ▷ 장비 연결 확인

- 연결 장비의 번호를 확인한다.

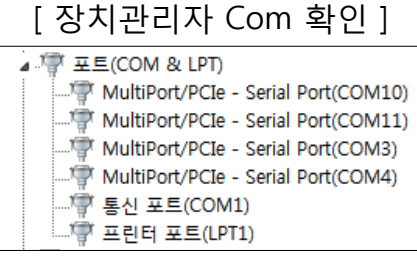

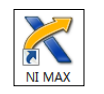

#### K 내 시스템 - Measurement & Automatio 파일(F) 편집(E) 보기(V) 도구(T) 도용 ▲■ 내 시스템 ■ 채널 및 태스크 관리 ⊿ 硼 디바이스와 인터페이스 +< NI Simulated DAQ Device MI PCIe-6320 "Dev1" ▲ 네트워크 디바이스 ▷ ◀■ 스케일 ▷ ◎ 소프트웨어 國 원격 시스템

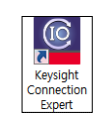

#### [ 장치관리자 Com 확인 ] [ NI Max Dev 확인 ] [ Connection Expert Com 확인 ]

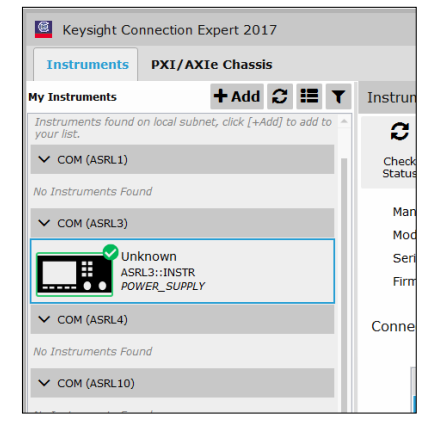

 $\mathbf{x}$ 

- AFT 엑셀 파일을 오픈 한다.
- Setup 페이지로 이동해서 DAQ Board Number 와 PS Com Port 에 해당 번호를 입력하고 확인한다

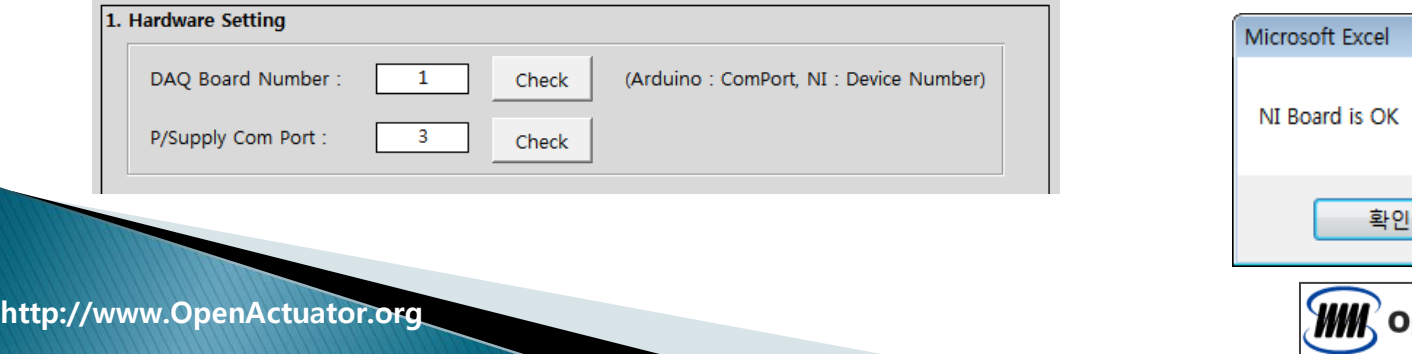

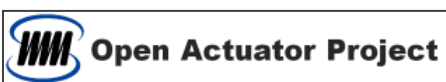

#### 전류량 보정

- 액추에이터를 Power Supply 에 연결하고, 전류센서를 설치한다.
- 전류 센서를 초기화 한다.
- AFT 엑셀파일 Setup 페이지로 이동한다.
- 전류가 흐르지 않도록 한다.
- 측정전류의 첫번째 Cell 에 0을 입력하고 "Get Data" 을 클릭한다. ( 이때 측정하려는 측정전류 Cell 이 선택되어 있어야 한다 )
- Power Supply 에 수동으로 전압을 증가시킨다.
- 측정전류의 다음 Cell 에 전류값를 입력하고 "Get Data" 버튼을 클릭한다.
- 상기의 측정 작업을 반복하여 총 10 번의 레벨 측정을 완료한다.
- 우측 전류 곡선의 선형성을 확인한다.
- 전류량 보정을 위한 기울기와 절편을 확인한다.

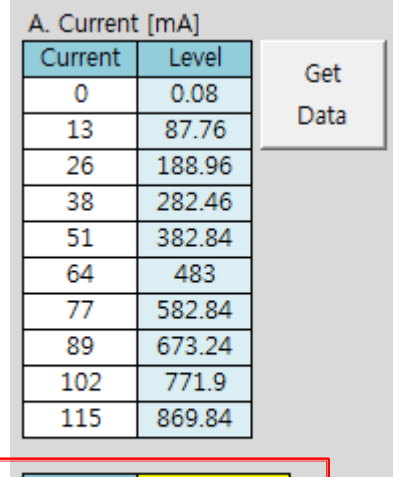

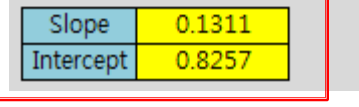

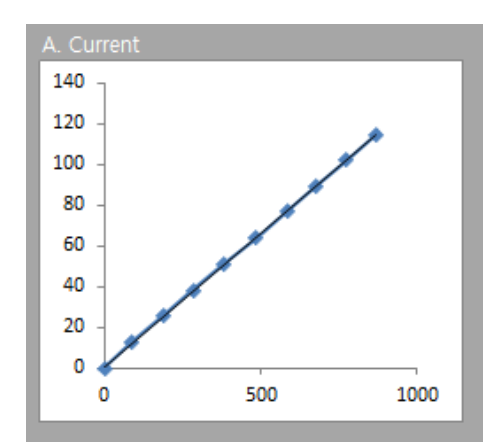

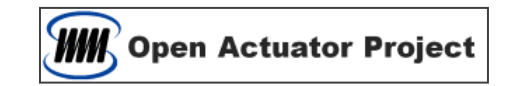

#### 변위량 보정

- AFT 엑셀파일 Setup 페이지로 이동한다.
- 변위 센서를 초기화 한다. (영점 초기화)
- 측정변위의 첫번째 Cell 에 0을 입력하고 "Get Data" 버튼을 클릭한다. ( 이때 측정하려는 측정변위 Cell 이 선택되어 있어야 한다 )
- 센서부를 조금 이동시킨다.
- 측정변위의 다음 Cell 에 변위량를 입력하고 "Get Data" 버튼을 클릭한다.
- 상기의 측정 작업을 반복하여 총 10 번의 레벨 측정을 완료한다.
- 우측 변위 곡선의 선형성을 확인한다.
- 변위량 보정을 위한 기울기와 절편을 확인한다.

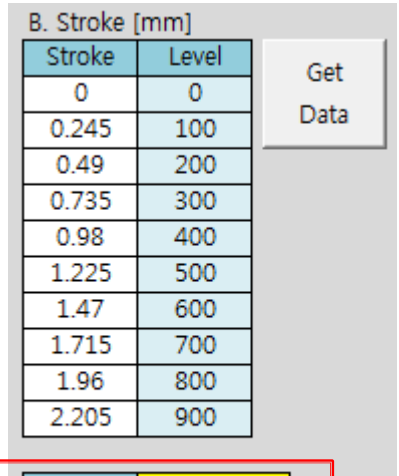

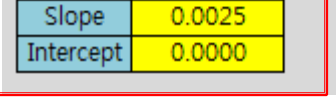

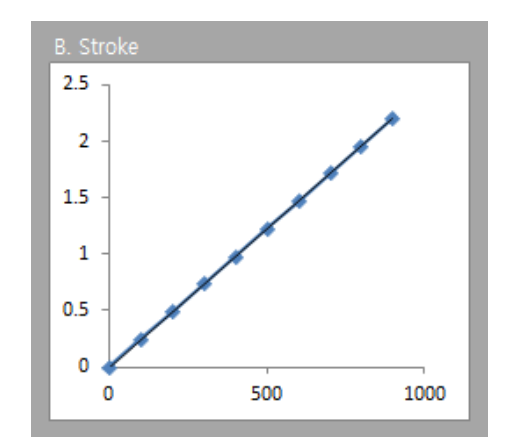

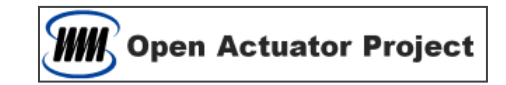

#### 자기력 보정

- 액추에이터를 Power Supply 에 연결한다.
- AFT 엑셀파일 Setup 페이지로 이동한다.
- 전류가 흐르지 않도록 하고, Force 센서를 초기화 한다.
- 측정힘의 첫번째 Cell 에 0을 입력하고 "Get Data" 버튼을 클릭한다. ( 이때 측정하려는 측정힘 Cell 이 선택되어 있어야 한다 )
- Power Supply 에 수동으로 전압을 조금씩 상승시킨다.
- 측정힘의 다음 Cell 에 Force 값를 입력하고 측정버튼을 클릭한다.
- 상기의 측정 작업을 반복하여 총 10 번의 레벨 측정을 완료한다.
- 우측 자기력 곡선의 선형성을 확인한다.
- 자기력량 보정을 위한 기울기와 절편을 확인한다.

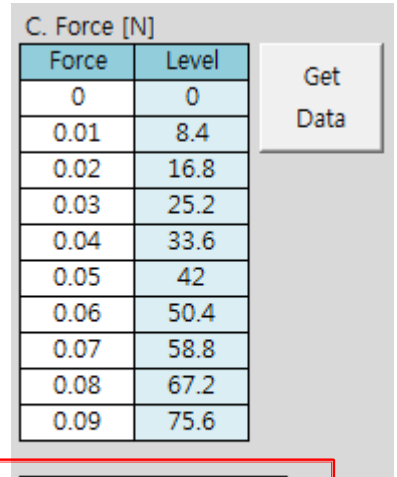

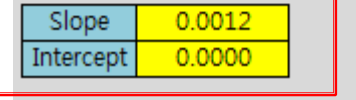

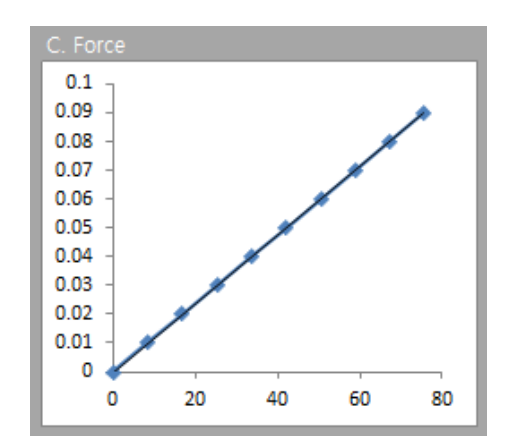

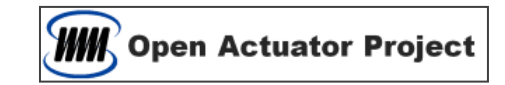

### ▶ 측정 조건 설정

- Sampling Period : 연속측정의 시간간격
- Moving average Count : 이동 평균 개수
- Max. Current : 전류 상한치
- Max. Voltage : 전압 상한치
- Initial Current : 전류측정 시작 전류
- Final Current : 전류측정 마지막 전류
- Current Step Count : 전류측정 등분 수
- Initial Stroke : 변위측정 시작 변위
- Final Stroke : 변위측정 마지막 변위
- Stroke Step Count : 변위측정 등분 수

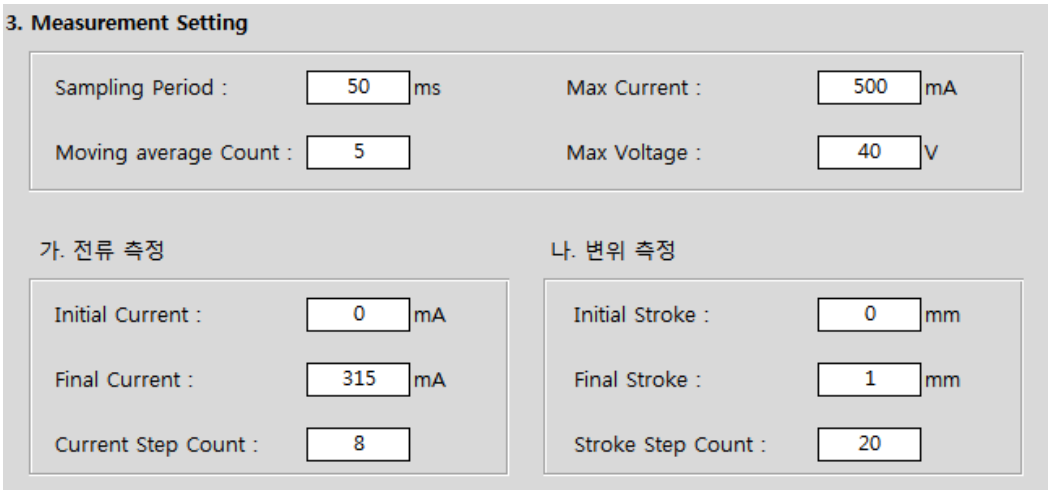

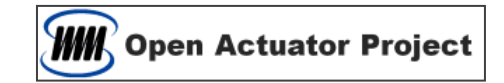

# Thank You